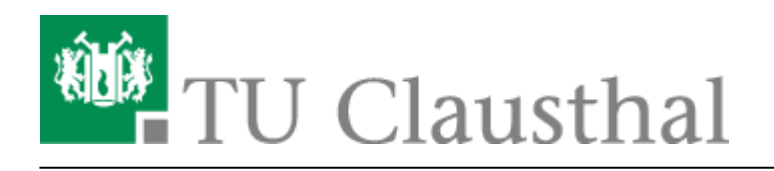

**Artikeldatum:** 13:47 12. May 2022 **Seite:** 1/2 Microsoft 365

## **Microsoft 365**

Melden Sie sich im [Service Portal](https://service.rz.tu-clausthal.de/dashboard) des Rechenzentrums mit Ihrem TUC-Account an [1] und bestätigen Sie mit "Anmelden" [2].

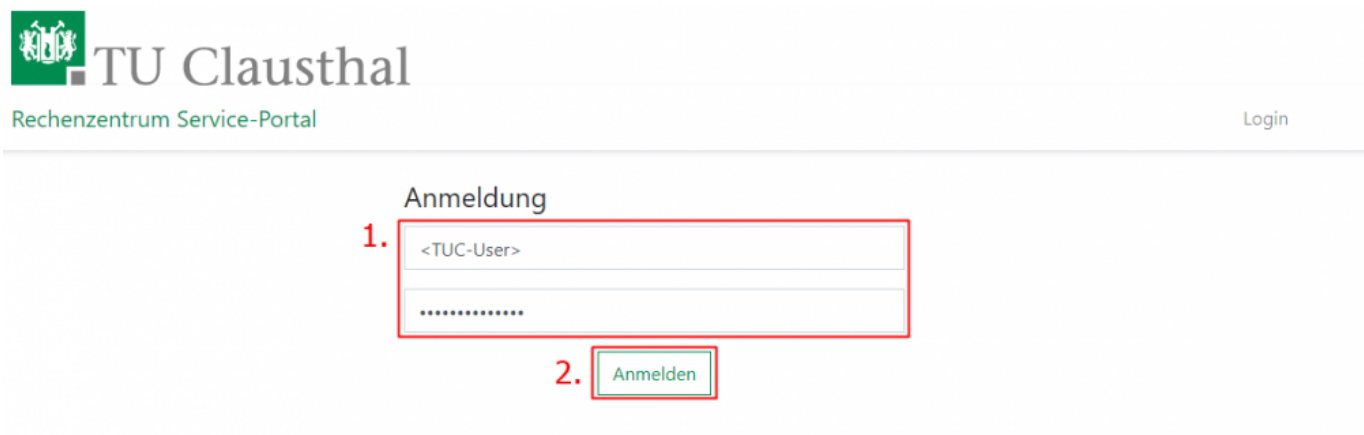

• Wählen Sie im oberen Reiter den Menüpunkt "**Nutzer-Service**" aus [1] und klicken Sie auf "Lizenzen" [2]. Wechseln Sie in der Lizenzübersicht auf "Weitere Lizenzen" [3] und klicken Sie auf "anfordern" [4].

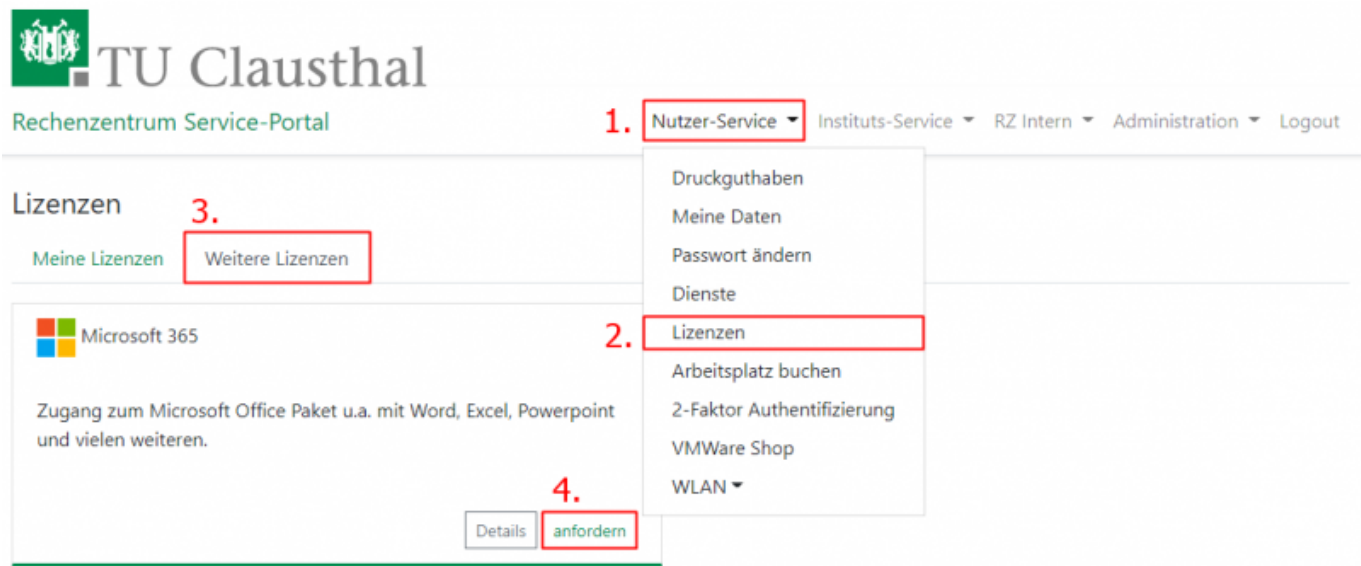

- Lesen Sie die verlinkten Datenschutzhinweise und Nutzungsbedingungen sorgfältig durch und setzen Sie anschließend die jeweiligen Haken [1].
- Fordern Sie nun mit "anfordern" eine Microsoft 365 Lizenz an [2]. Ihr Account wird anschließend für Microsoft 365 freigeschaltet. Dieser Prozess kann bis zu 2 Stunden in Anspruch

## nehmen.

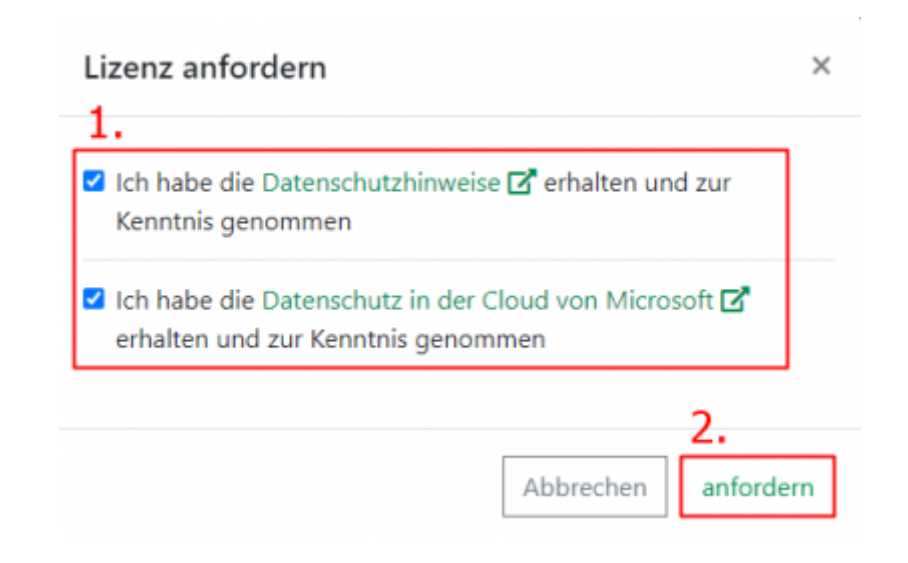

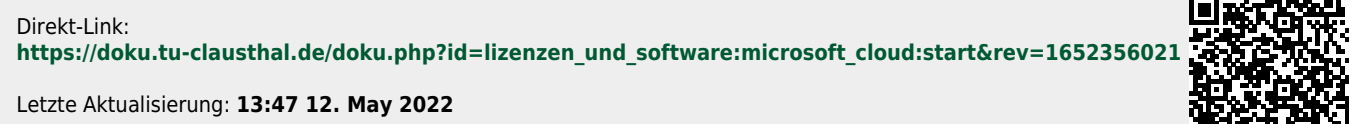

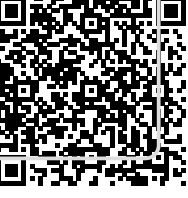